## ■ 「VBA 給与計算・年末調整」のパスワードの解除について

「VBA 給与計算・年末調整」システムのパスワードの解除について説明します。 他の VBA シリーズ「VBA 青色申告会計」「VBA 源泉徴収票・支払調書」「VBA 所得税確定申告書」「VBA 法人税確定申告書」「VBA 相続税申告書」なども同じパスワードの解除手順になりますので参考にしてくだ さい。

「VBA 給与計算・年末調整」システムの「開始」メニューから「パスワードの解除」ボタンをクリックしま す。

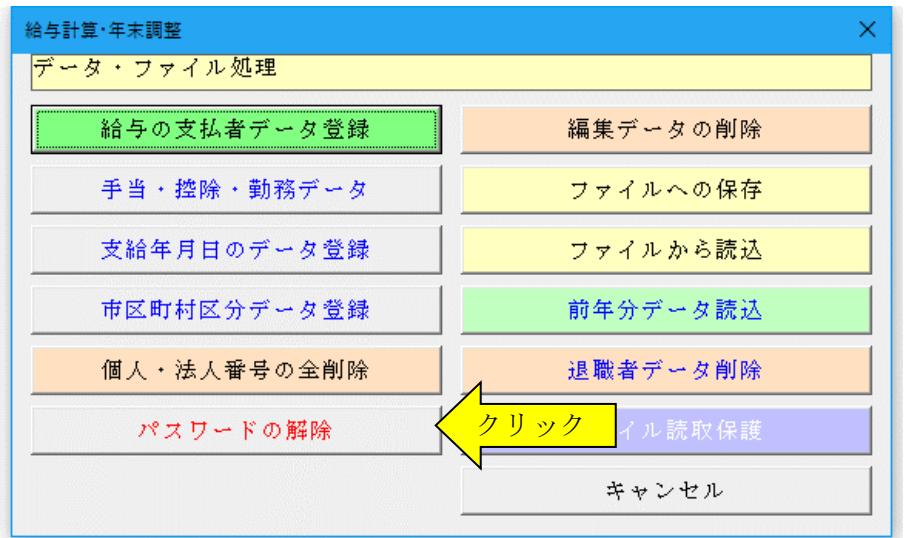

パスワード(ライセンスキー)を半角大文字で入力します。

パスワードが仮に"PASS-SOFT-J100"だとしますと、以下のように入力します。

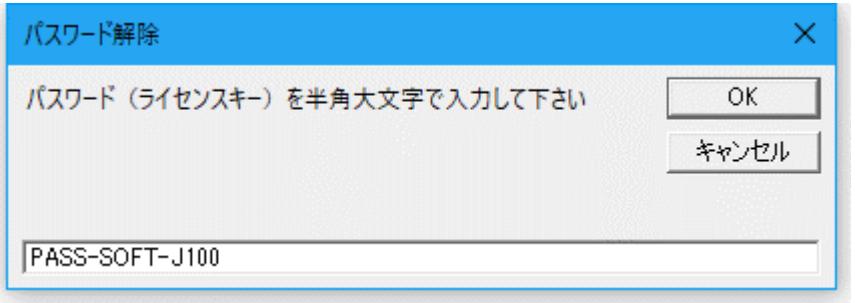

パスワード(ライセンスキー)が正しいと下記のメッセージが出ます。

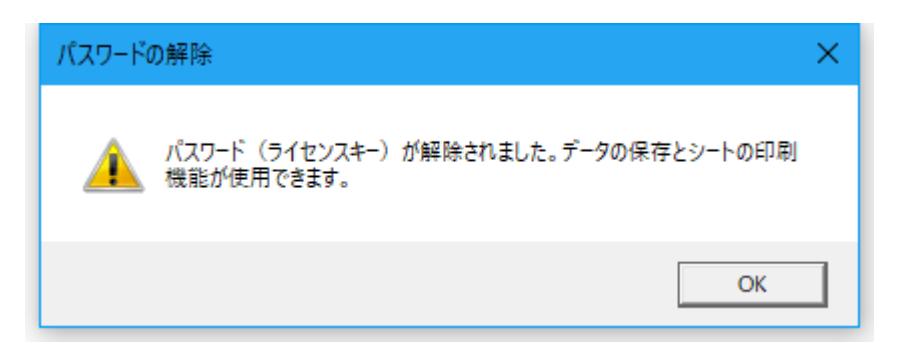

## 「VBA 給与計算・年末調整」システムのバージョンアップとデータの移行について

「VBA 給与計算・年末調整」システムのバージョンアップについて説明します。 他の VBA シリーズ「VBA 青色申告会計」「VBA 源泉徴収票・支払調書」「VBA 所得税確定申告書」「VBA 法人税確定申告書」「VBA 相続税申告書」なども同じバージョンアップ手順になりますので参考にしてくだ さい。

## ■「VBA 給与計算・年末調整」のデータの CSV ファイルへのバックアップ

編集中のファイルの給与と賞与および年末調整用データを、外部の CSV ファイルに書き出してバックアップ します。

1.「開始」メニューの「ファイルへの保存」でデータを CSV ファイルへ保存します。 このシステムのバージョンは、必ず確認をしておいてください。

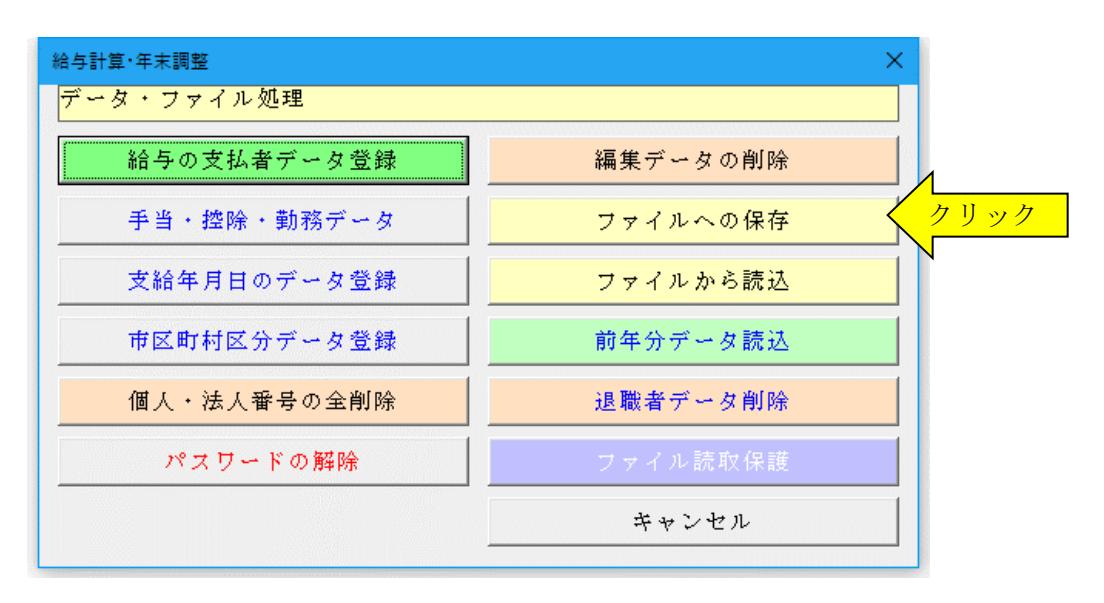

2.「名前を付けて保存」から CSV ファイル名は、ユーザーが自由につけることができます。 この例では、「新しいフォルダ」にファイル名「bakup」を付けて「保存」をクリックします。

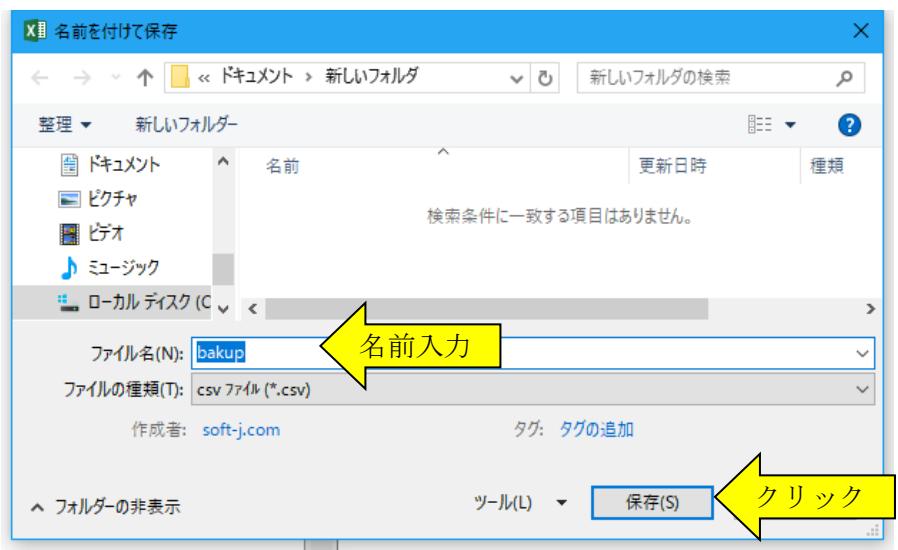

3.「新しいフォルダ」に、ファイル名「bakup.csv」のデータバックアップ用 CSV ファイルが作成されます。 CSV ファイルを保存するフォルダは、どこでも結構です。またファイル名には、作成年月日などバックア ップした日時をファイル名として付けておくと管理しやすくなります。

## 「VBA 給与計算・年末調整」への CSV ファイルからのデータの復元

CSV ファイルに保存した、給与と賞与および年末調整用データを新しいシステムに読込んで復元します。

1・新しいシステムの「開始」メニューの「ファイルから読込」で CSV ファイルからデータを読み込みます。 新しいシステムのバージョンから、システムファイルの更新を確認してください。

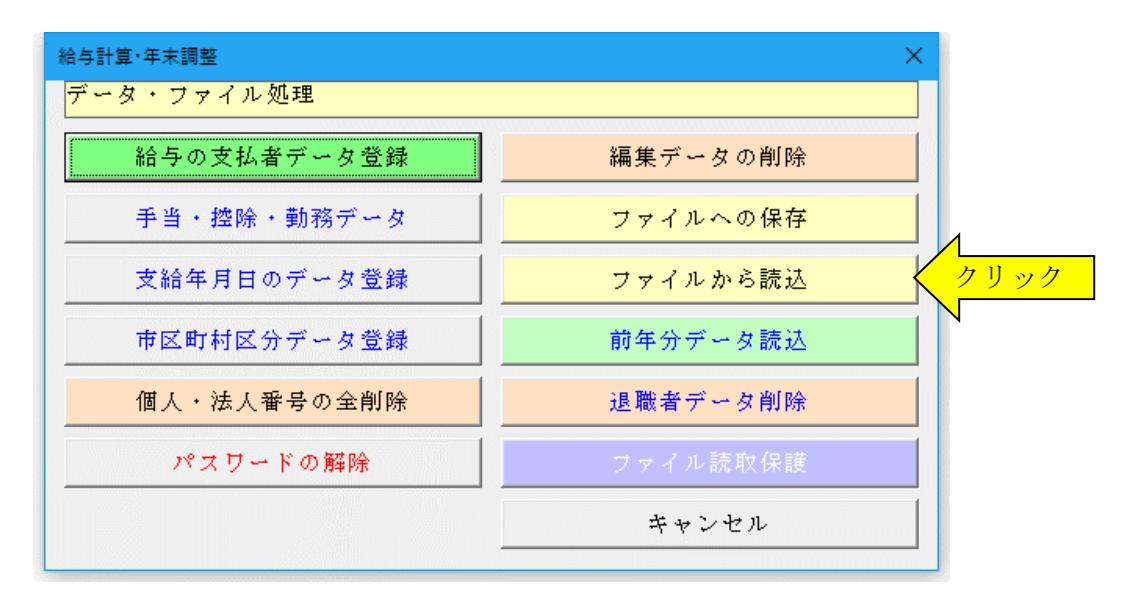

2.「ファイルを開く」から CSV ファイルを選択してファイルを開きます。 必ず最初の処理で作成した CSV ファイルを指定して「開く」をクリックしてください。

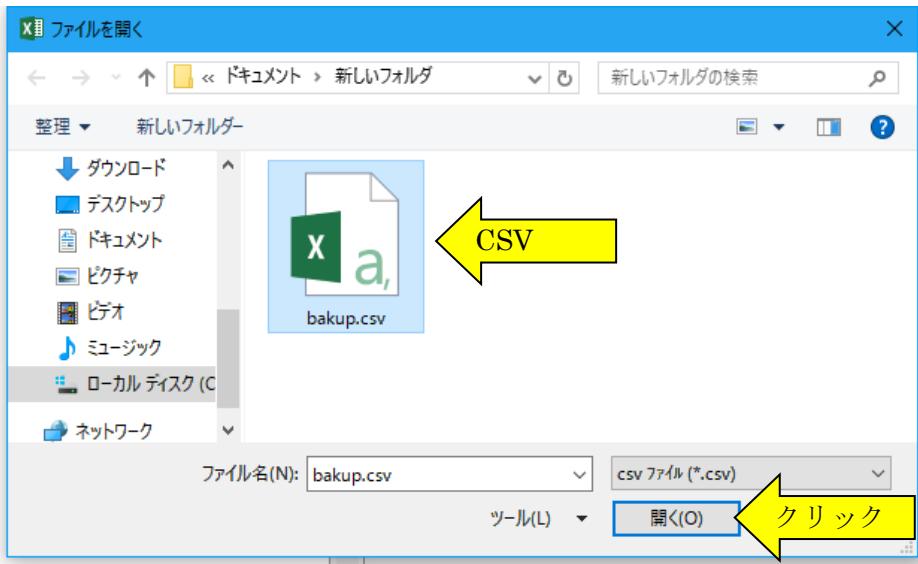

これで CSV ファイルからデータの読込が完了しました。

※ この CSV ファイルには役員や従業員およびその配偶者と扶養親族のマイナンバー(個人番号)も 保存されますので取扱いに注意してください。